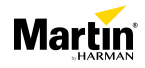

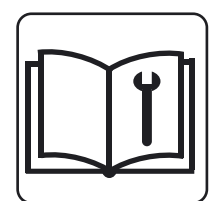

# **SERVICE TOOL USER GUIDE FOR EPSILON 5 AVR PROGRAMMER**

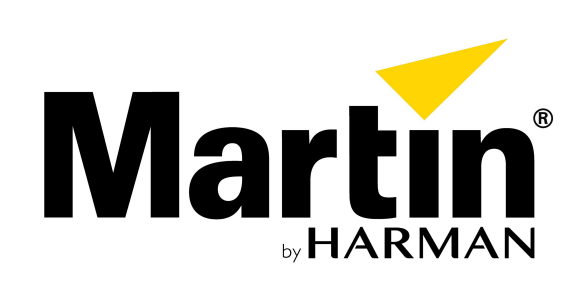

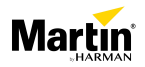

## **Table of contents**

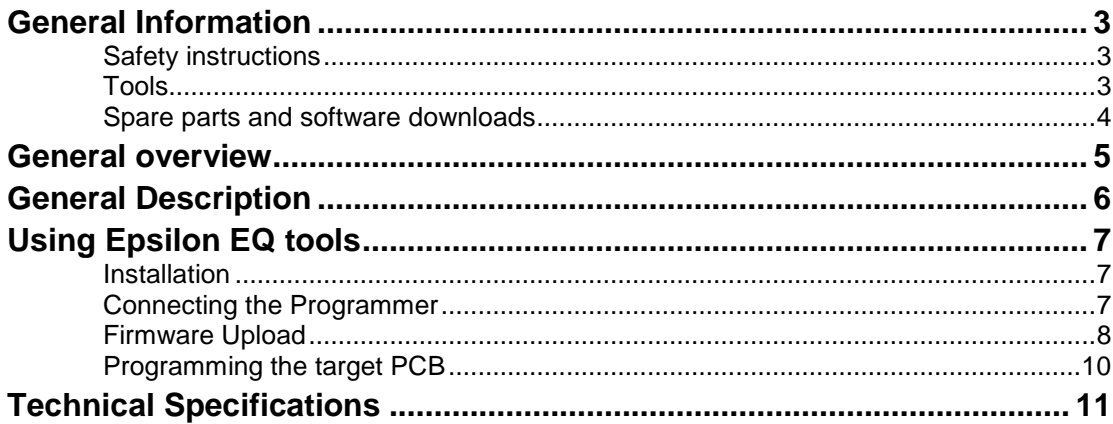

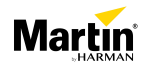

## **General Information**

This service manual contains information about how to use the Epsilon 5 field programmer for firmware updates on Martin atmospheric effect products.

#### **Safety instructions**

Before you carry out service work, read this document. Installation and service work must comply with local regulations and accepted codes of good practice.

Observe the safety instructions in the user manual for the product.

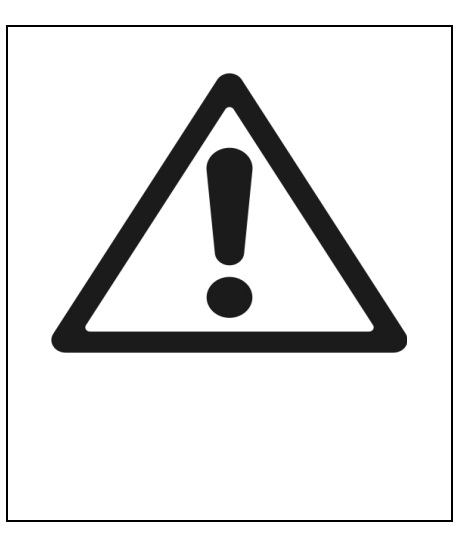

#### **Tools**

Make sure that the tools below are available before you start working on the product.

- ESD mat and wristband
- Gloves
- PH1 and PH2 screwdriver
- Small flat-headed screwdriver
- Hex 6 key
- Radio pliers
- Flat-headed pliers
- Thermocouple calibration tool

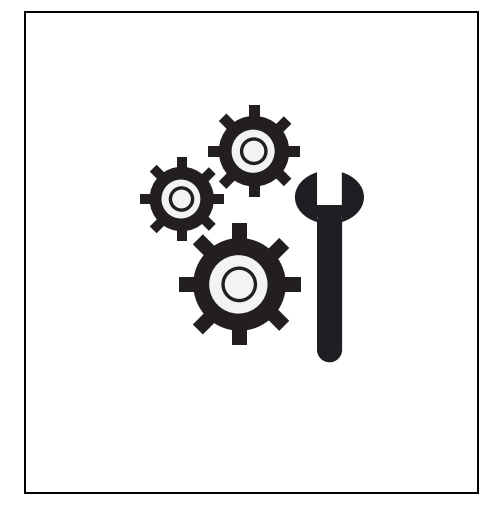

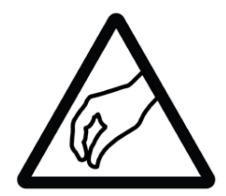

**Important! Take the necessary precautions to prevent static electricity from damaging the product during modification or repair.** 

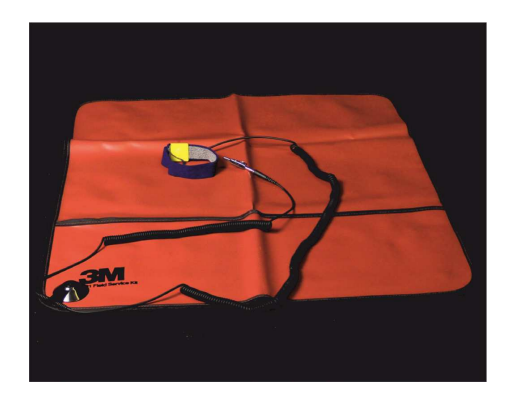

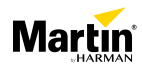

### **Spare parts and software downloads**

To obtain information about spare parts, and download diagnostic software and firmware, login to the Martin website www.martin.com using your support login details.

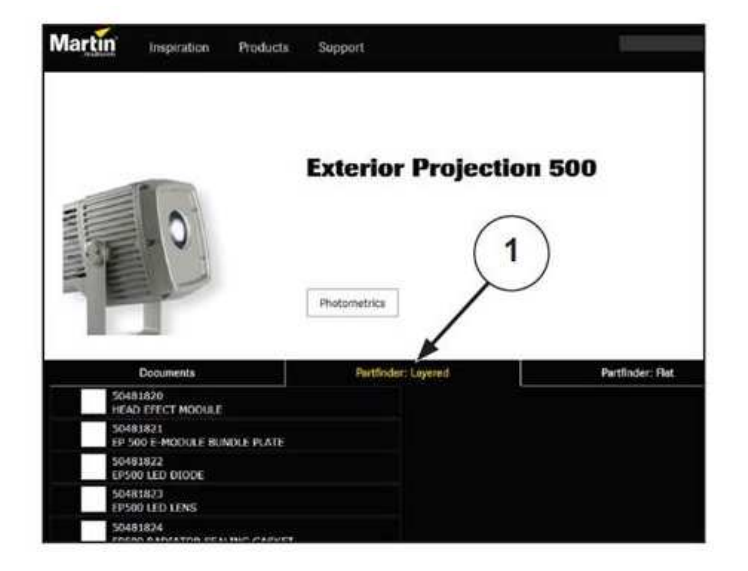

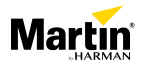

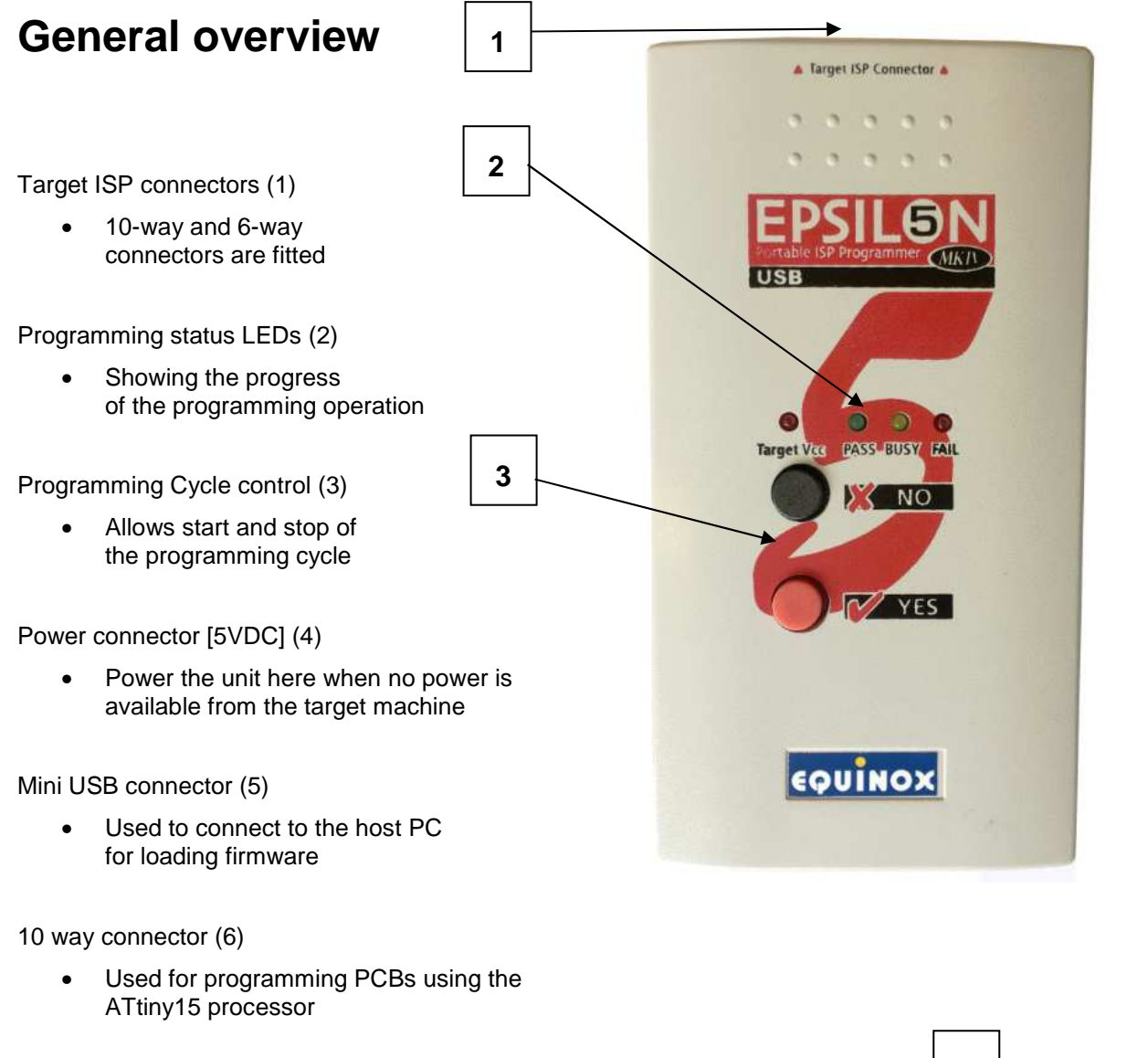

6 way connector (7)

• Used for most AVR based PCBs

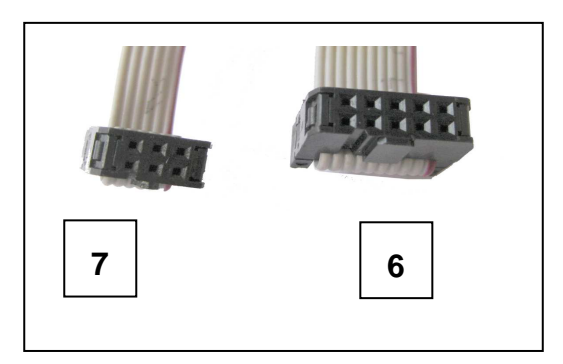

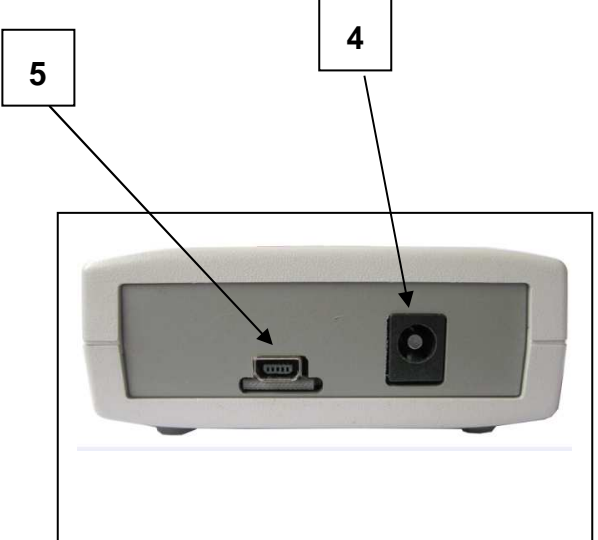

## **General Description**

The Epsilon 5 is a multi-purpose firmware upgrade tool which is supplied configured for Martin brand atmospheric effect products. The programmer is typically powered from the host PCB 5V supply when the programming interface connector (6 or 10 way) is connected to the product.

The programmer must be powered when up-loading the firmware files to the on-board buffer memory. Typically, this is done using an optional external power supply, or by plugging the Epsilon 5 into the target machine. The USB is not configured to provide power, thus avoiding any risk of power supply contention if the USB connection is still in place when programming the machine.

Once the firmware files are transferred to the programmer, the USB cable can be disconnected and the programmer operated from the front panel buttons.

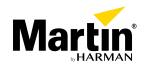

## **Using Epsilon EQ tools**

#### **Installation**

Follow the installation instructions supplied with the Epsilon 5 unit, and install the EQ tools application from the supplied CD ROM. Latest software can always be found on the Equinox technologies website http://www.equinox-tech.com/, or on the Martin website www.Martin.com.

Refer to the Equinox driver installation application note to install the VCP drivers for the virtual comport.

#### **Connecting the Programmer**

Using a spare USB port on the PC, connect the programmer to the system, and start EQ tools.

Use the Programmer menu to get the port selection dialogue:-

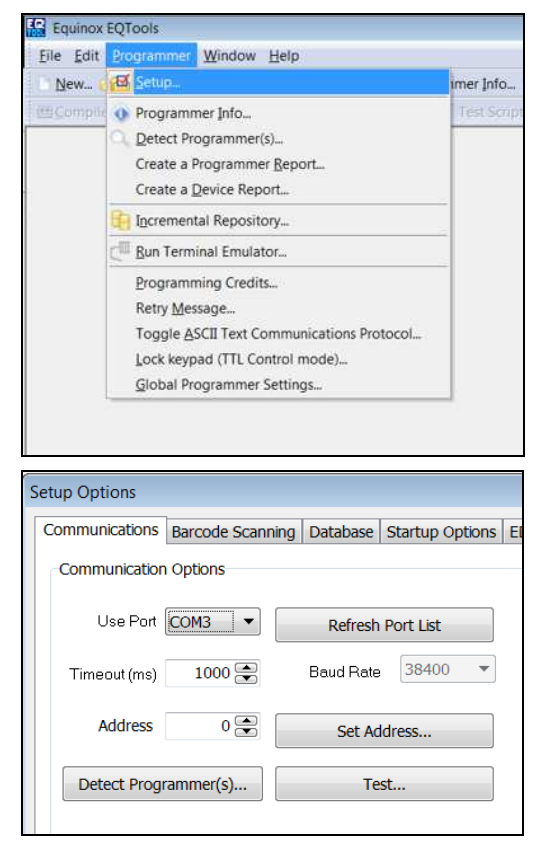

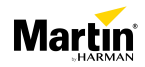

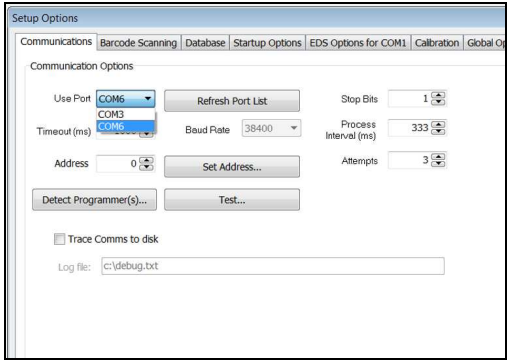

Select the appropriate COM port found during the driver installation process, then use the Detect Programmers option button. If the port is not shown, press Refresh Port List

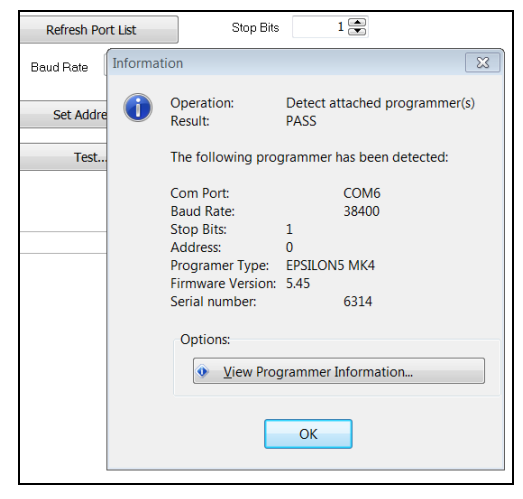

This action will only succeed if the programmer is powered from a target PCB (ie a programming port on the machine to be updated) or via the 5V power input socket adjacent to the USB connector.

#### **Firmware Upload**

Once the programmer is connected and identified, the appropriate firmware update file can be loaded into the programmer ready for updating the flash memory in the target PCB.

Use the Open dialogue from the file menu or the toolbar, and navigate to the appropriate directory. Open the .ppc file supplied. This will open into a new window as shown.

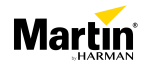

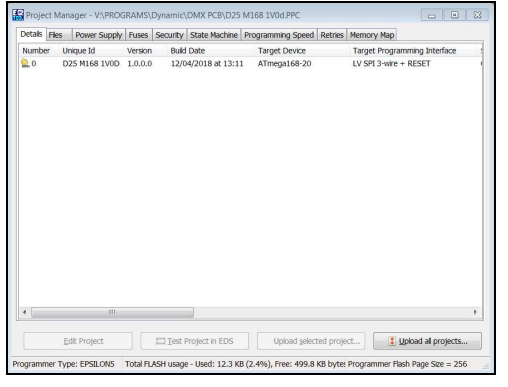

Select and highlight the programming project, then use the Upload Wizard button from the main window toolbar, to start the transfer process to the programmer.

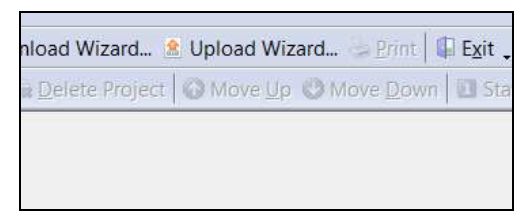

The upload window dialogue appears:-

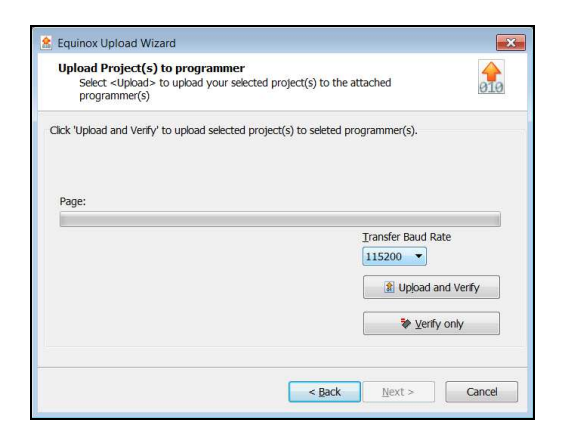

Use the Upload and Verify option to start the process.

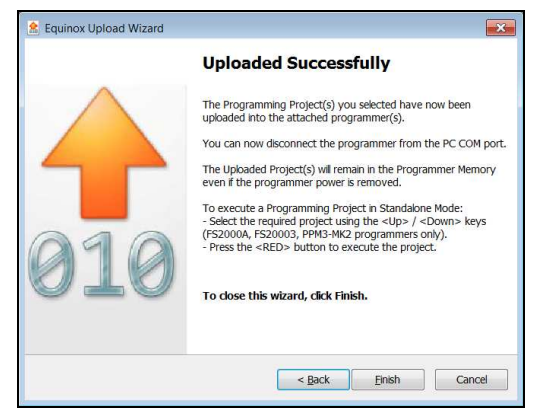

After uploading, the success dialogue is displayed.

The programmer is now ready to use and can be disconnected from the USB connection and the 5V supply (if used).

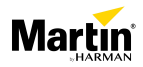

#### **Programming the target PCB**

Once the firmware update has been loaded, the programmer can be connected to the target PCB. This must be done with the power to the PCB OFF. Once connected, the system can be repowered and the programmer used to perform the update.

Press the Yes button to start the programming process, then wait until the Pass LED illuminates, indicating successful programming.

Power down the machine and remove the programmer. Repower the machine, and test for correct functionality.

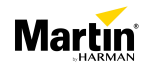

## **Technical Specifications**

#### **Physical**

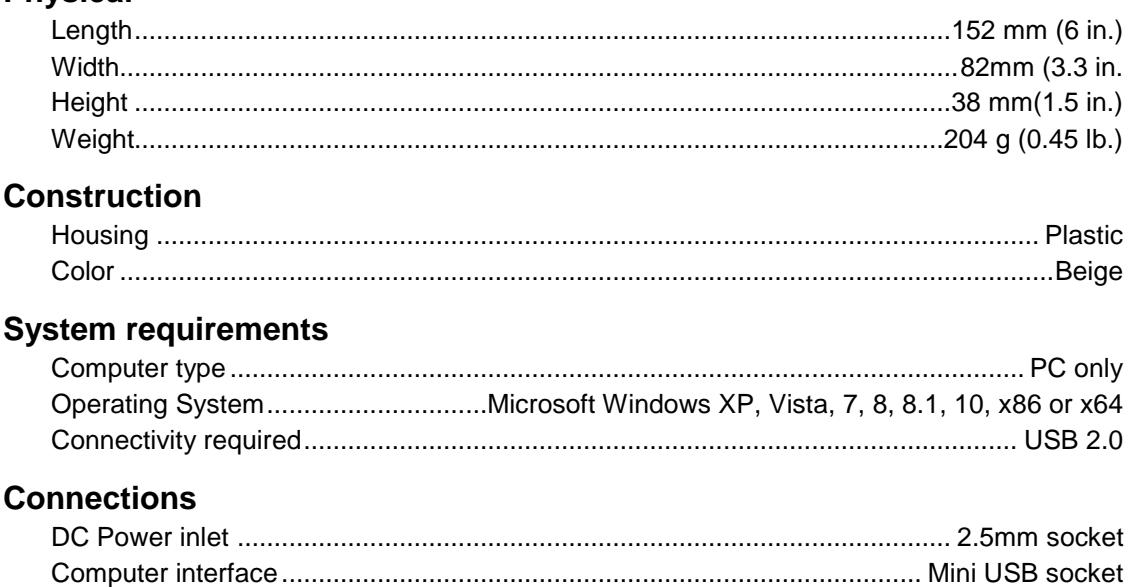

#### **Electrical**

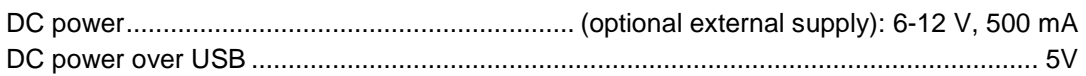

AVR interface A .................................................... 6-way IDC SP Cable lead, 178 mm (7 in.) AVR interface B .................................................. 10-way IDC SP Cable lead, 178 mm (7 in.)

#### **Approvals**

## $C \in$

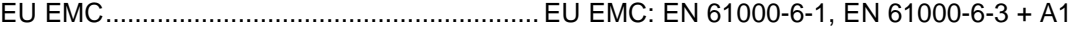

#### **Included items:**

USB Connection cable, Mini-USB to USB-A, 1.8 m (6 ft.) DC Power cable, 2.5 mm jack plug to bare ends, center positive, 1.8 m (6 ft.) EQ Tools Management Utility CD-ROM

#### **Supported fixtures\***

Martin JEM branded fixtures and accessories

Martin RUSH Club Smoke Dual and accessories

Martin Magnum branded fixtures and accessories

**\***Contact Martin Service and Support for details

#### **Ordering information**

Epsilon 5 AVR Programmer ............................................................................. P/N 50502004

Specifications subject to change without notice. For the latest product specifications, see www.martin.com